# *Encyclopædia Britannica Online Academic Edition* **www.search.eb.com**

*Encyclopædia Britannica Online Academic Edition* brings together the world-renowned content of the encyclopedia, with the speed and convenience of the Internet. To help you use the site more effectively, we've created this short tour. It will guide you from the home page through a search results page and finally to an article page. In addition, it will highlight some of the additional features of the site, including World Data, Notable Quotations, and Gateway to the Classics.

# **Navigating the Home Page**

The Home Page is an entryway to all the resources available on the site*.* 

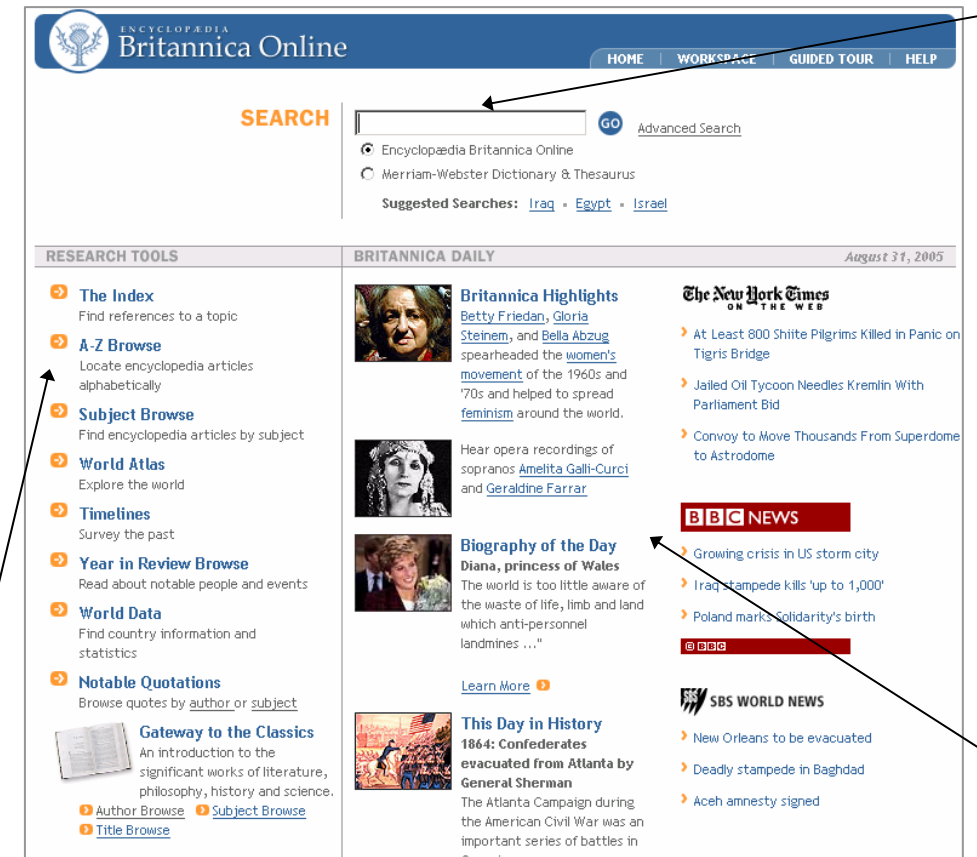

### **The Index**

A tool for finding all the references to a topic throughout the *Encyclopædia Britannica*.

#### **A-Z Browse**

Encyclopedia articles displayed in a traditional alphabetical arrangement.

#### **Subject Browse**

Encyclopedia articles organized by topic, allowing you to find related articles.

#### **World Atlas**

Maps and articles on nations, people, and places from around the globe are easily located with this feature.

#### **Timelines**

Trace selected topics through history with illustrations and key dates.

#### **Year in Review Browse**

Notable events and people of the recent past are covered in annual updates.

#### **World Data**

Statistical portraits of the countries of the world, and tools for making comparative charts and tables.

#### **Notable Quotations**

A collection of 4,000 thought-provoking quotations that can be browsed by author or subject.

#### **Gateway to the Classics**

225 works by 140 authors will introduce you to the great ideas of the Western world.

#### **Searching**

Find information quickly and easily by searching the *Encyclopædia Britannica,* magazines and journals, the Web's Best Sites, and Britannica videos. Simply type in a word or phrase and click **Go**.

For more complex queries, try the **Advanced Search**.

You can also search the *Merriam-Webster Dictionary* and *Thesaurus* from the Home page. First type a word in the search box, then select **Merriam-Webster Dictionary & Thesaurus** under the search box and click **Go**.

## **Daily Content**

**Britannica Highlights** 

Highlighted articles chosen by Britannica editors encourage you to learn something new every day.

#### **Biography of the Day**

Learn more about notable people born on today's date.

#### **This Day in History**

Bring the past to the present with key dates in world history.

#### **News from Around the World**

*The New York Times*, *BBC News*, and *SBS World News* feeds keep you informed of breaking news.

# **Search Results**

After entering a word or phrase in the search box and clicking **Go**, you will see a page that looks similar to the one below. It provides an overview of the different results that match your query, allowing you to select one of the sources, or try a new search.

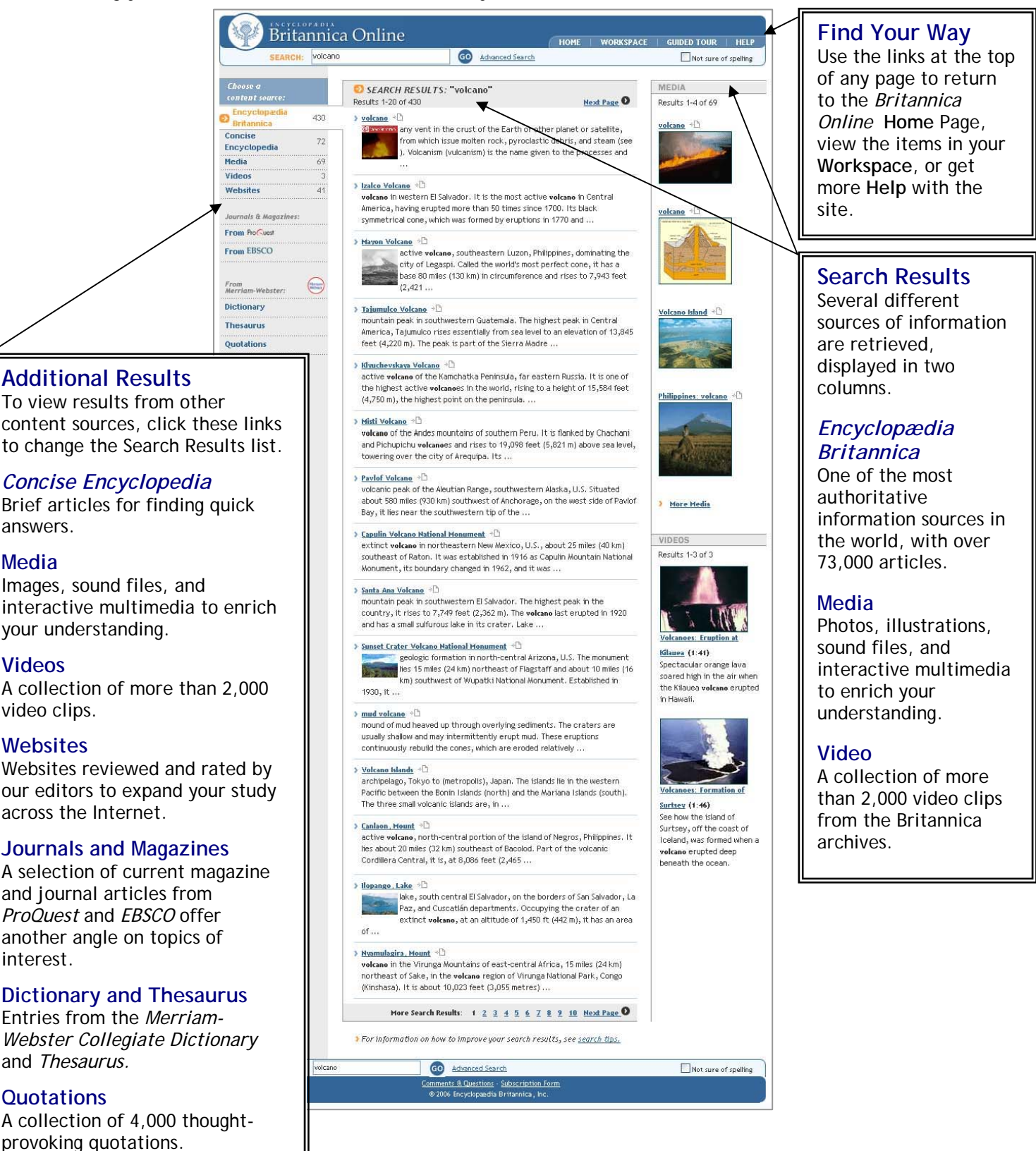

# **Article Page**

When you view an *Encyclopædia Britannica* article you will see a page that looks similar to the one below. *Encyclopædia Britannica* articles are cross-referenced, and contain images, maps, videos, and more. The features highlighted here will make exploring this content even easier.

## **The Article**

The text of the article appears in the center of the page. Links within an article will direct you to other *Encyclopædia Britannica* articles in one simple click.

Buttons at the top of the article provide a quick way to **Print**, **E-mail**, or **Cite** any article.

Click on the images or video within the article for a larger view, or to play the video.

Related content accompanies many of the articles. Use the buttons at the top of the left column to find **Maps and Flags**, **Images**, **Tables**, **Media**, and the article's place in the **Index**.

# **Table of Contents**

Longer articles are divided into separate sections. You can go directly to different sections of the article by clicking the headings of the article's Table of Contents, which appears on the left side of the page.

Click the plus sign (+) next to a heading to view its subheadings. You can also display the entire Table of Contents by clicking the **Expand all** link.

# **Citations**

If you plan to refer to an article in a report or paper, we provide correctly formatted citations in MLA, APA, and Britannica formats.

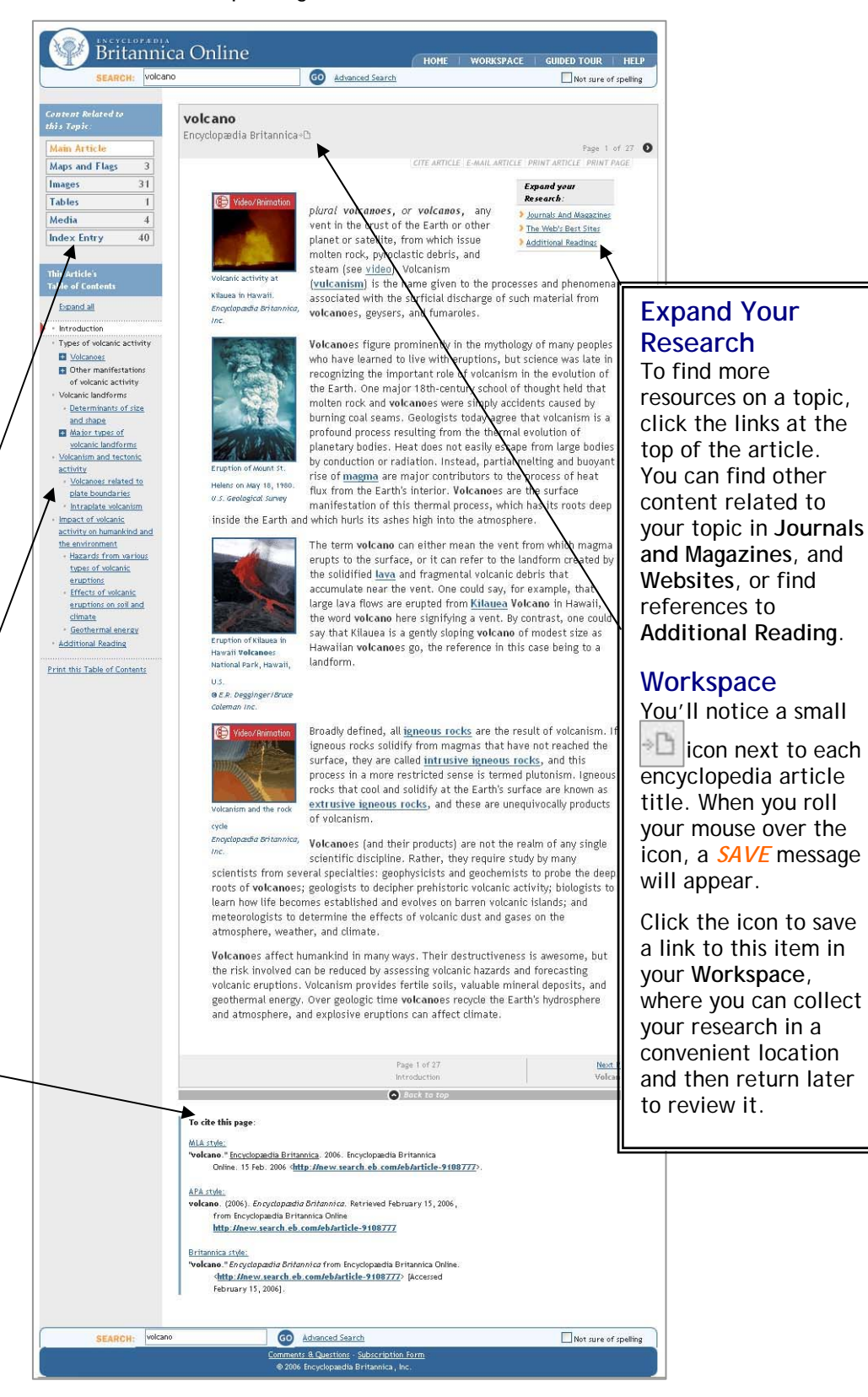

# **Additional Content**

*Encyclopædia Britannica Online Academic Edition* also offers additional content sources. You can compare statistics for all countries in **World Data Analyst**, browse phrases from famous authors in **Notable Quotations**, and peruse essays from great thinkers in **Gateway to the Classics**.

### **World Data Analyst**

Quickly access printable country maps and profiles – including statistics such as area, population, demographics, gross national product, and more.

Create tables and graphs to compare countries using recent or historical statistics.

Export information to a spreadsheet for data crunching and more in-depth analysis.

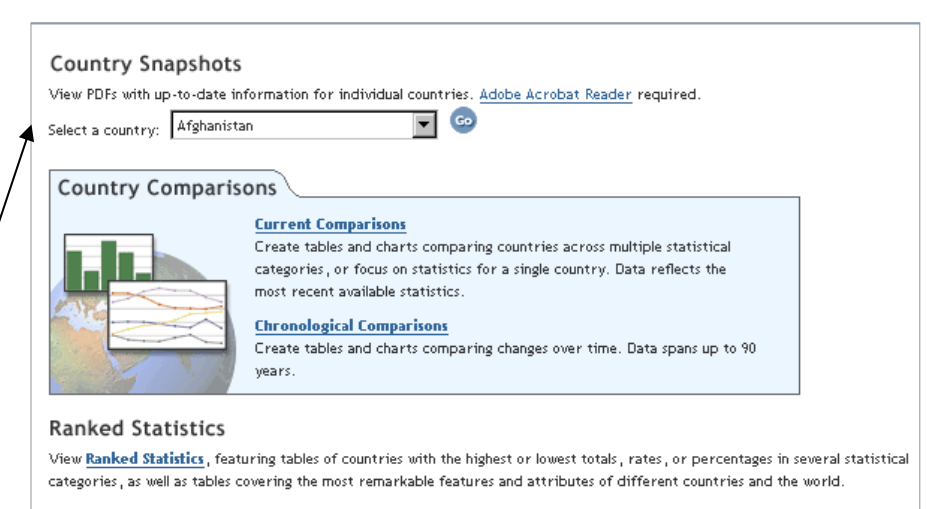

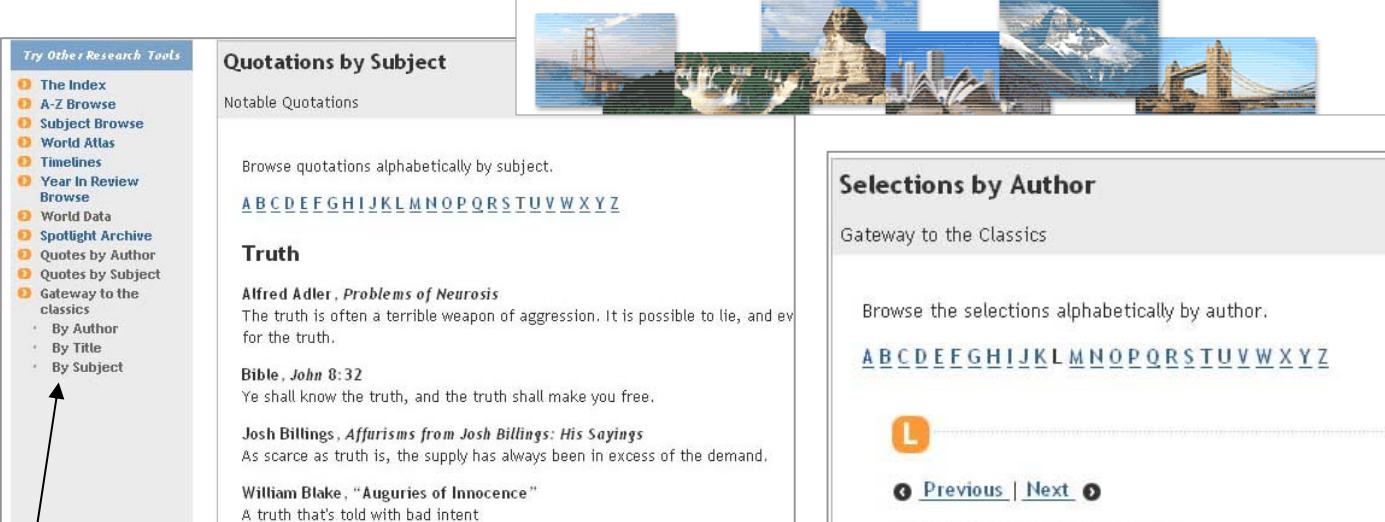

La Bruyère 3810 NOTE >EB BIO Characters

Lamb, Charles DBIO NOTE DEB BIO Dream Children, A Reverie **My First Play Sanity of True Genius** 

Laplace, Pierre Simon de DBIO NOTE DEBBIO "Probability" from A Philosophical Essay on Probabilities

Lawrence, D.H. E810 NOTE: E88 810 **The Rocking-Horse Winner** 

Lincoln, Abraham DBIO NOTE DEBBIO **Address at Cooper Institute First Inaugural Address The Gettysburg Address Last Public Address Letter to Horace Greeley Meditation on the Divine Will Second Inaugural Address** 

## **Notable Quotations**

Over 4,000 thoughtprovoking quotations from authors throughout time.

Browse this content by Author or Subject matter.

### **Gateway to the Classics**

The great ideas of the Western world are brought to life in this collection of 225 works from 140 authors.

Browse by Author, Title, or Subject to explore different themes.

Beats all the lies you can invent.

Lord Byron, Don Juan

Georges Braque, Pensées sur l'art Truth exists, only falsehood has to be invented.

T is strange,-but true; for Truth is always strange-